# Sicherer Mailverkehr mit SEPPmail: Anleitung zur Registration für externe Mail-Empfänger:innen

 $\frac{N}{N}$ **DE FR IT EN**

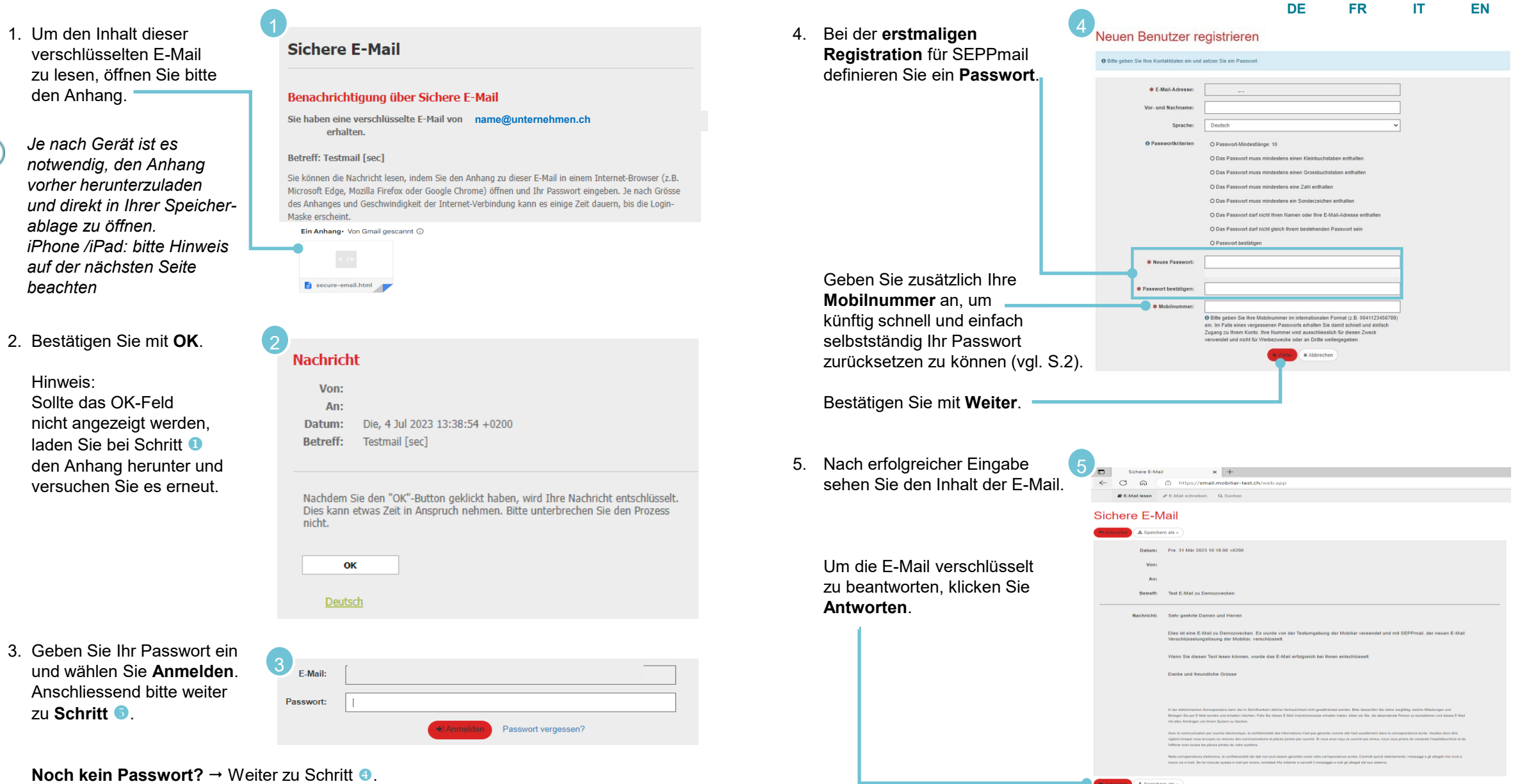

# die Mobiliar

# Sicherer Mailverkehr mit SEPPmail: Anleitung zur Registration für externe Mail-Empfänger:innen

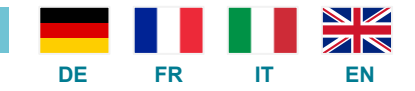

#### **Hinweis für Apple iPhone oder iPad**

Um verschlüsselte E-Mails auf einem iPhone oder iPad anzuzeigen, benötigen Sie die App **Microsoft Edge**. Falls sie noch nicht installiert ist, laden Sie diese aus dem App Store herunter.

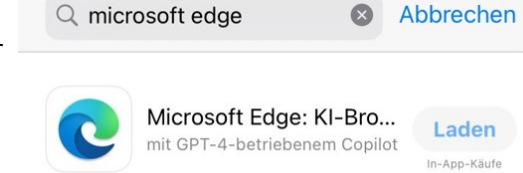

 $\sqrt{5774}$ Microsoft Co...  $(43)$  Dienstprogr.

Anschliessend öffnen Sie die E-Mail und klicken auf den Anhang. Wählen Sie dort das Symbol **Teilen** aus und anschliessend **Microsoft Edge**, um die E-Mail anzuzeigen.

### **Hinweis: Passwort zurücksetzen**

Wenn Sie Ihr Passwort vergessen haben, klicken Sie **Passwort vergessen?**

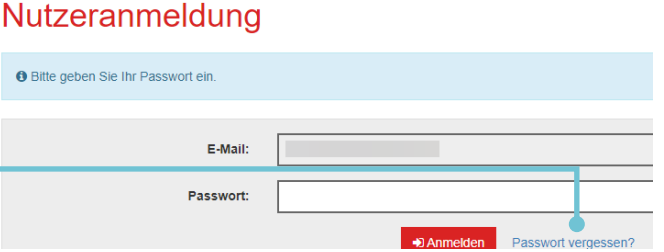

Das Passwort wird Ihnen als SMS an diejenige Mobilnummer gesendet, die Sie bei Ihrer Registration in SEPPmail angegeben haben.

Bei Problemen wenden Sie sich bitte an den Absender der E-Mail, damit er Unterstützung beim Mobiliar IT-Support holen kann.

# Passwort-Rücksetzung

 $\theta$  Bit

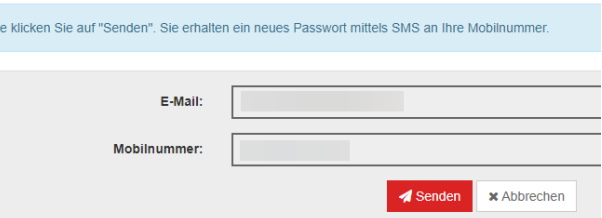

#### **Hinweis: E-Mail-Zertifikate einbinden**

• Partner mit bestehender automatischer Verschlüsselung

Unternehmen und Organisationen, mit denen die Mobiliar in der Vergangenheit bereits Zertifikate ausgetauscht hat, wurden auf SEPPmail übernommen und funktionieren auch weiterhin  $\rightarrow$  weitere [Details](https://cwiki.mobicorp.ch/confluence/pages/viewpage.action?pageId=54874795) (nur zugänglich für Mitarbeitende der Mobiliar).

### • Private E-Mail-Zertifikate

Mit einem privaten S/MIME-Zertifikat erhalten Sie alle zukünftigen Mails direkt in Ihr Postfach und nicht mehr über das SEPPmail-Portal. Um Ihr Zertifikat zu aktivieren, antworten Sie entweder *signiert* auf das E-Mail oder hinterlegen Sie das Zertifikat im Portal gemäss diesen Schritten:

a. Melden Sie sich an und öffnen Sie dann Ihr persönliches Profil, indem Sie oben rechts auf Ihre E-Mail-Adresse klicken. name@domain.ch **■ Abmelden** 

### b. Im Profil öffnen Sie das Register **Schlüsselverwaltung** und laden Ihr privates E-Mail-Zertifikat hoch.

#### Schlüssel/Zertifikate

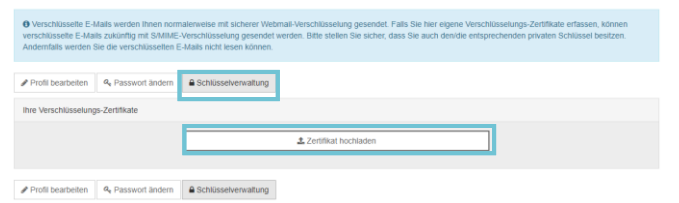

# *die* Mobiliar

# Cryptage des e-mails avec SEPPmail - instructions relatives à l'enregistrement des destinataires externes (FR)

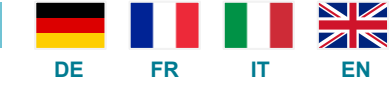

1. Pour lire le contenu de cet 4. Lors de votre **premier**  Juvrir un nouveau compte **Courriel sécurisé** e-mail crypté, veuillez ouvrir **enregistrement** sur SEPPmail, · O Veuillez saisir votre nom et votre adresse de courriel et créer un mot de pass la pièce jointe. définissez un **mot de passe**. Notification de courriel sécurisé \* Adresse de courriel: *Selon le dispositif, il est*  Vous avez recu un courriel crypté de part de *nécessaire de télécharger*  **name@unternehmen.ch** Langue *préalablement la pièce*  **O** Exigences en termes de mot de O Longueur minimale du mot de passe: 10 Sujet: [sec] Test E-Mail zu Demozwecken *jointe et de l'ouvrir*  Vous pouvez lire le message en ouvrant la pièce jointe à cet e-mail dans un navigateur Internet (par exemple Microsoft Edge, Mozilla Firefox ou Google Chrome) et en saisissant votre mot de passe. Selon la *directement dans votre*  O Le mot de passe doit contenir au moins un chiffi taille de la pièce jointe et la vitesse de la connexion Internet, l'affichage du masque de connexion peut *dossier de stockage.*  prendre un certain temps. O Le mot de passe ne doit contenir ni votre nom ni votre adresse de cot. hang Von Gmail gescannt 1 *iPhone /iPad : veuillez*  O Le mot de passe doit être différent de votre ancien mot de pas *consulter la remarque*  O Confirmer le mot de passe Nouveau mot de passe *à la page suivante.*Veuillez également indiquer secure-email.html votre **numéro de portable**, \* Confirmer le mot de pass \* Numéro de portable afin que vous puissiez réinitialiser O Veuillez saisir le numéro de téléphone en format international (p.e. 0041123456789 vous-même rapidement et 2 Continuer **x** Annuler 2. Confirmez en cliquant sur **OK**. facilement votre mot de **Message** passe (voir p.2). De: Remarque: si le bouton «OK» ne s'affiche pas, retournez Cliquez sur **Continuer**. A: à l'étape  $\bullet$  et ouvrez Date: Wed, 5 Jul 2023 16:59:24 +0200 [sec] Test E-Mail zu Demozwecken à nouveau la pièce jointe. Sujet: 5 Sichere E-Mail 5. Après avoir saisi vos données, C C C throw/small mobiliar-test ch/web and **B E-Mail lesen** A E-Mail schreiben Q Such vous pourrez lire le contenu Courriel sécurisé Après avoir cliqué sur le bouton "OK", votre message sera décrypté. Cela peut de l'e-mail. prendre un certain temps. Veuillez ne pas interrompre le processus. Répondre 4 Sauvegarder sous Wed. 5 Jul 2023 16:59:24 +0200 Pour répondre à l'e-mail OK en mode crypté, veuillez cliquer sur **Répondre**.. Sujet [sec] Test E-Mail zu Demozweck Deutsch Francais Sehr geehrte Damen und Herren Dies ist eine E-Mail zu Demozwecken. Es wurde von der Testumgebung der Mobiliar versendet und mit SEPPmail, der neuen E-Mail 3 3. Saisissez votre mot de passe lösung der Mobiliar, vers Courriel et cliquez sur **Login**. Wenn Sie diesen Text lesen können, wurde das E-Mail erfolgreich bei Ihnen entschlüssel Mot de passe: Allez ensuite à l'**étape** . Danke und freundliche Grüsse +D Login Oublié votre mot de passe? Sie per E-Mail senden und erhalten möchten. Falls S .<br>deses E-Mail intümlichenweise erhalten haben, bitten wir Sie, die absendende Person zu kontaktieren und dieses E-Mail mit alle **Pas encore de mot de passe?** → Passez à l'étape **.** 

la Mobilière

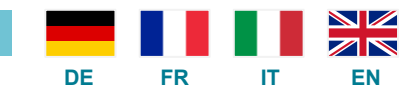

# **Remarque pour l'iPhone ou l'iPad d'Apple**

Pour afficher des e-mails cryptés sur un iPhone ou un iPad, vous avez besoin de l'application **Microsoft Edge**. Si elle n'est pas encore installée, téléchargez-la dans l'App Store.

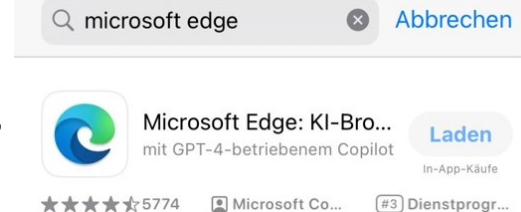

Ensuite, ouvrez l'e-mail et cliquez sur la pièce jointe. Sélectionner l'icône **Partager**. puis **Microsoft Edge** pour afficher l'e-mail.

#### **Marche à suivre pour réinitialiser le mot de passe**

Si vous avez oublié votre mot de passe, cliquez sur **«Oublié votre mot de passe?»**

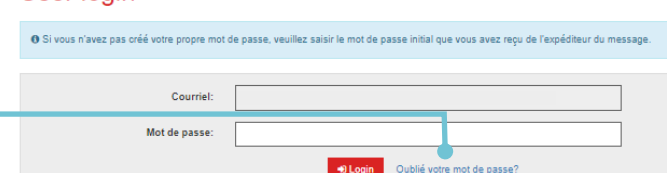

Rétablissement du mot de passe

### Un nouveau mot de passe vous sera envoyé par SMS au numéro de portable que vous avez indiqué lors de votre inscription à SEPPmail.

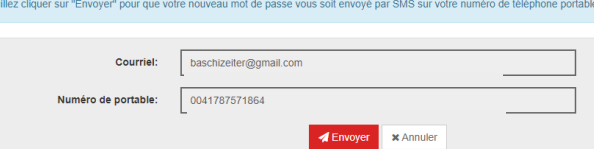

En cas de problème, veuillez vous adresser à l'expéditeur de l'e-mail,

afin qu'il puisse obtenir de l'aide auprès du support informatique de la Mobilière.

 $\bullet$  Veu

**Liser Ingin** 

# *la* Mobilière

### **Marche à suivre pour installer des certificats de cryptage des e-mails**

• Partenaires dont les e-mails sont cryptés automatiquement

Les entreprises et organisations avec lesquelles la Mobilière a déjà échangé des certificats par le passé ont été reprises dans SEPPmail et ne doivent pas entreprendre de démarches. → [Pour en savoir plus](https://cwiki.mobicorp.ch/confluence/pages/viewpage.action?pageId=54874795) (accès réservé au personnel de la Mobilière).

• Certificats privés de cryptage des e-mails

Avec un certificat S/MIME privé, vous recevrez tous les e-mails directement dans votre boîte aux lettres et non plus via le portail SEPPmail. Pour activer votre certificat, vous devez répondre à l'e-mail par un message avec *signature* ou enregistrer le certificat sur le portail comme suit:

a. Connectez-vous et ouvrez votre profil personnel en cliquant sur votre adresse e-mail en haut à droite.

 $\bullet$   $\bullet$  name@domain.ch

**■ Abmelden** 

b. Dans le profil, ouvrez l'onglet **Gestion des clés** et chargez votre certificat privé.

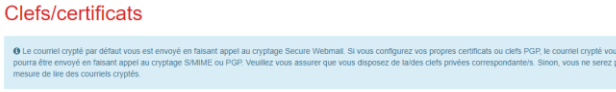

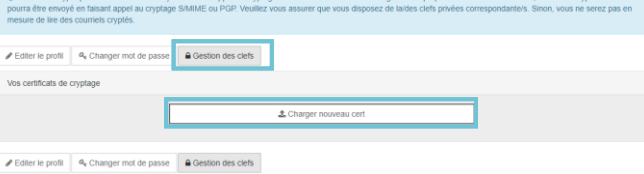

# Cifratura e-mail con SEPPmail – guida alla registrazione per destinatari esterni (IT)

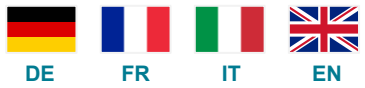

Antworten & Speichern als v

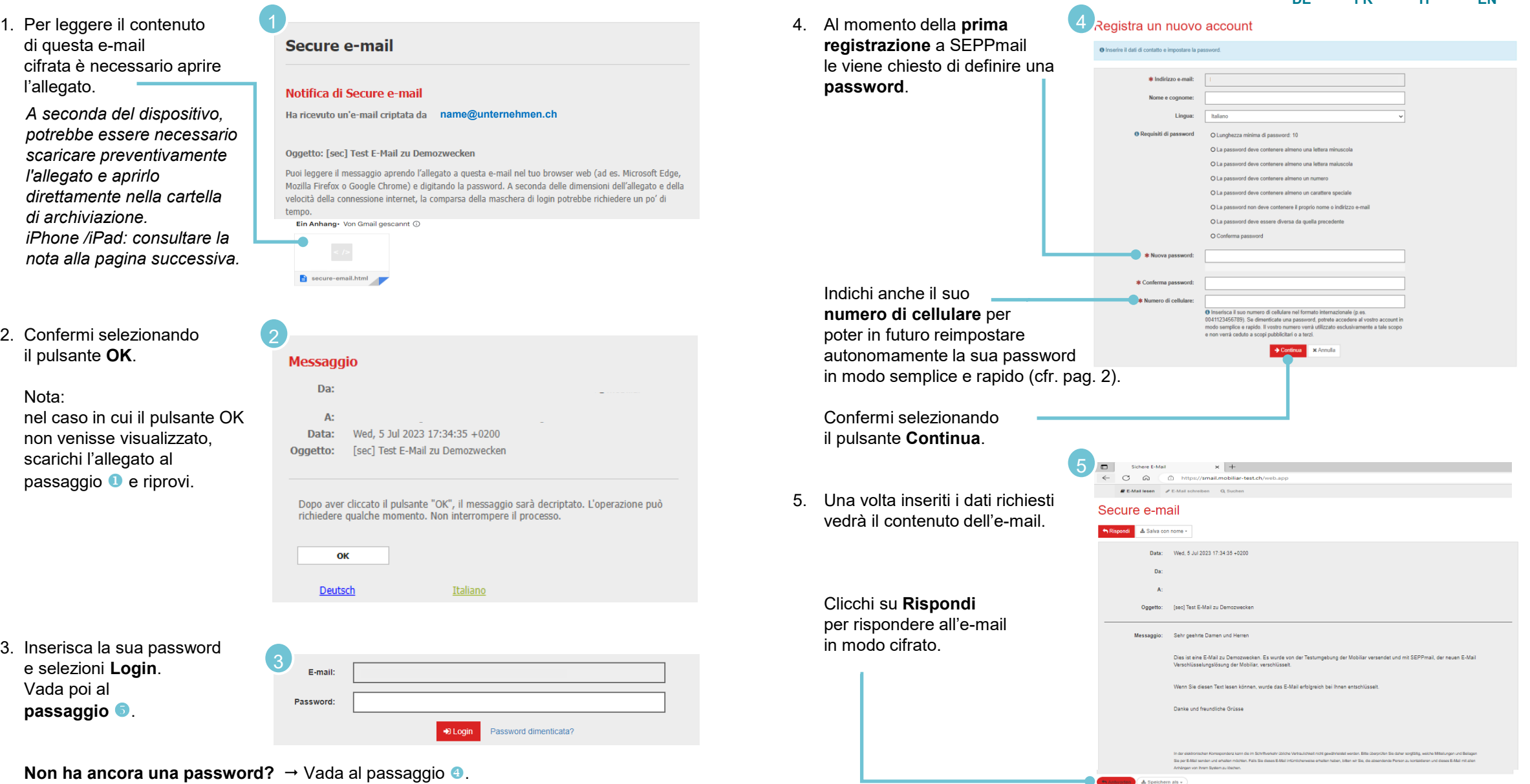

# la Mobiliare

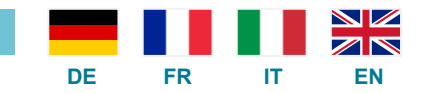

# **Nota per l'iPhone o l'iPad di Apple**

Per visualizzare e-mail criptate su iPhone o un iPad, è necessario l'applicazione **Microsoft Edge**. Se non è ancora installata, scaricarla dall'App Store.

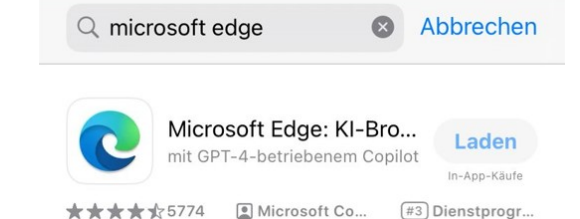

Quindi aprire l'e-mail e fare clic sull'allegato. Selezionare l'icona **Condividi**. poi **Microsoft Edge** per visualizzare l'e-mail.

### **Nota: reimpostare la password**

**User login** 

Se ha dimenticato la sua password, clicchi su **Password dimenticata?**

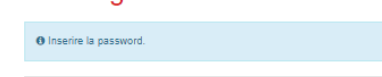

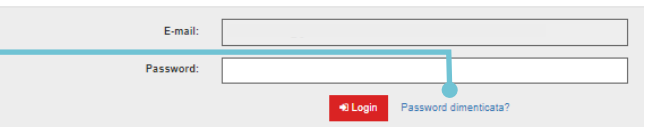

#### **Reset password**

Le verrà inviato un SMS con la password al numero di cellulare che ha indicato al momento della registrazione in SEPPmail.

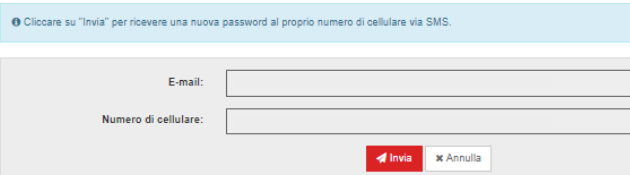

In caso di problemi non esiti a rivolgersi al mittente dell'e-mail

in modo che possa chiedere aiuto al supporto IT della Mobiliare.

# *la* Mobiliare

### **Nota: allegare certificati e-mail**

• Partner con cifratura automatica esistente

Le imprese e le organizzazioni con cui la Mobiliare ha già scambiato certificati in passato sono state riprese su SEPPmail e continueranno a funzionare anche in futuro  $\rightarrow$  ulteriori [dettagli](https://cwiki.mobicorp.ch/confluence/pages/viewpage.action?pageId=54874795) (accessibili solo al personale della Mobiliare).

### • Certificati e-mail privati

Con un certificato S/MIME privato riceverà tutte le e-mail future direttamente nella sua casella postale e non più tramite il portale SEPPmail. Per attivare il suo certificato, risponda all'e-mail con un messaggio *provvisto di firma elettronica* oppure salvi il certificato nel portale come descritto di seguito.

a. Effettui il login e apra poi il suo profilo personale,

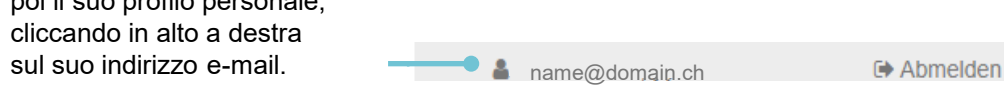

### b. Nel profilo apra la scheda **Gestione chiavi** e carichi il suo certificato e-mail privato.

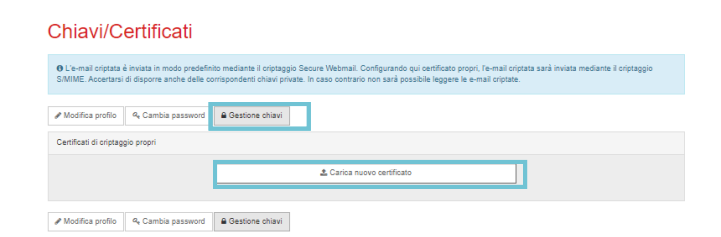

# E-mail encryption with SEPPmail – registration instructions for external e-mail recipients (EN)

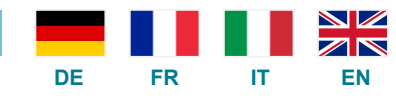

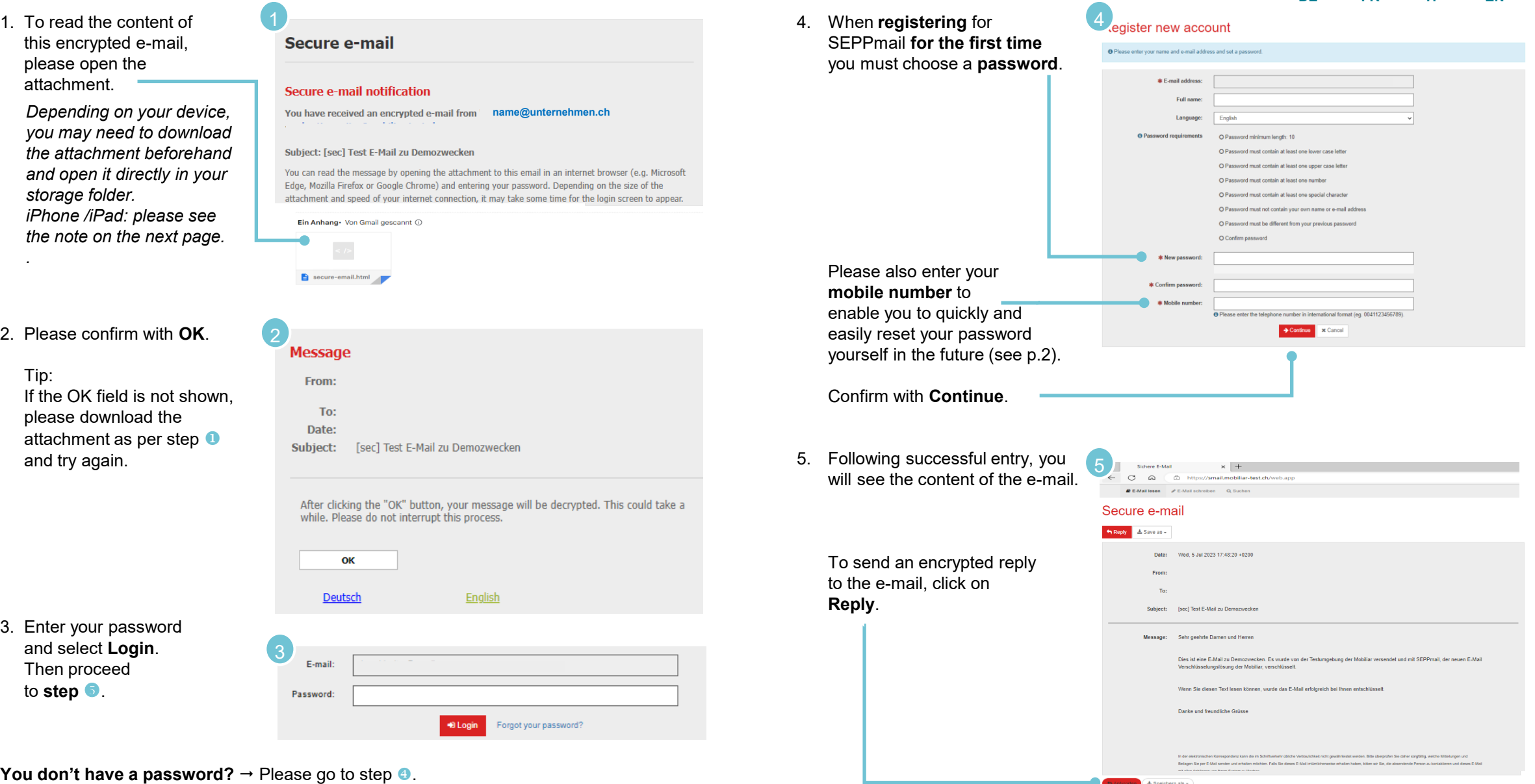

# la Mobilière

 $1.$ 

₩

# E-mail encryption with SEPPmail – registration instructions for external e-mail recipients (EN)

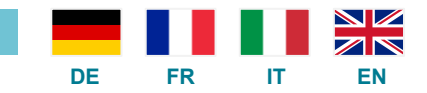

# **Note for Apple iPhone or iPad**

To display encrypted emails on an iPhone or iPad, you need the app **Microsoft Edge** app. If it is not yet installed download it from the App Store.

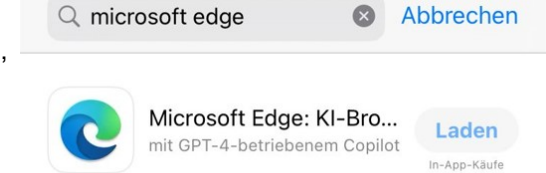

 $\frac{1}{2}$  5774 Microsoft Co... (#3) Dienstprogr.

Then open the email and click on the attachment. Select the **Share icon** there and then **Microsoft Edge** to display the email.

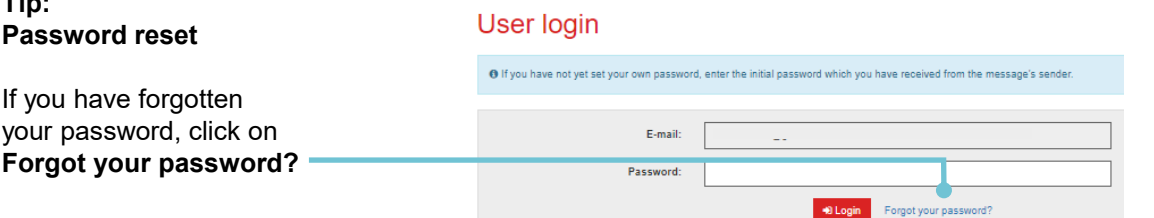

### The password will be sent as a text message to the mobile number you provided when registering for SEPPmail.

In case of problems, please contact the sender of the e-mail so that he or she can get assistance from Mobiliar IT Support..

#### Password reset

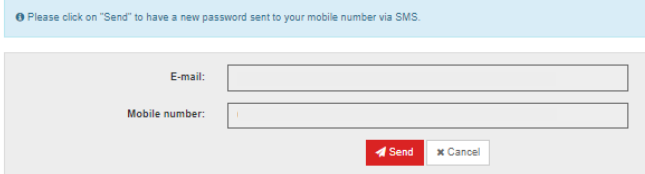

### **Tip: Adding e-mail certificates**

• Partners with existing automatic encryption

Companies and organisations with which la Mobilière has already exchanged certificates in the past have been transferred to SEPPmail and continue to work  $\rightarrow$  further [details](https://cwiki.mobicorp.ch/confluence/pages/viewpage.action?pageId=54874795) (only accessible to employees of la Mobilière).

 $n = n$ ame@domain.ch

• Private e-mail certificates

With a private S/MIME certificate you will receive all future e-mails directly in your mailbox and no longer via the SEPPmail portal. To activate your certificate, either reply to the e-mail with a *signature* or store the certificate in the portal via the following steps:

a. Log in and open your personal profile by clicking on your e-mail address at the top right.

**■ Abmelden** 

**b. Open the Key administration** tab in the profile and upload your private e-mail certificate.

# **Keys/Certificates** O Encrypted e-mail by default is sent to you using Secure Webmail encryption. If you configure your own certificates or PGP keys here, encrypted e-mail will be sent using<br>S/MIME or PGP encryption. Please make sure you also  $\left|\mathcal{L}\right|$  Edit profile  $\left|\left|\begin{array}{cc} \mathcal{Q}_q & \text{Change password}\end{array}\right|\right|$   $\left|\begin{array}{cc} \mathbf{B}\end{array}\right|$  Key management Your encryption certificates ≛ Upload new certificate Edit profile | Q<sub>t</sub> Change password | A Key management

# la Mobilière

**Tip:**